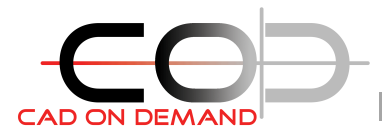

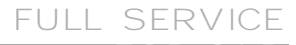

**CAD on demand GmbH** Geisberg 84 66132 Saarbrücken

**Holger Brischke** Tel: +49(0)681/989 06 84 Mobil: +49(0)175/205 88 06 Fax: +49(0)681/989 28 50 hBrischke@cad-od.de

## **Zeichnungsprüfung**

Programm dient der Überprüfung einer Zeichnung auf einstellbare Vorgaben, die CAD-Qualität betreffend.

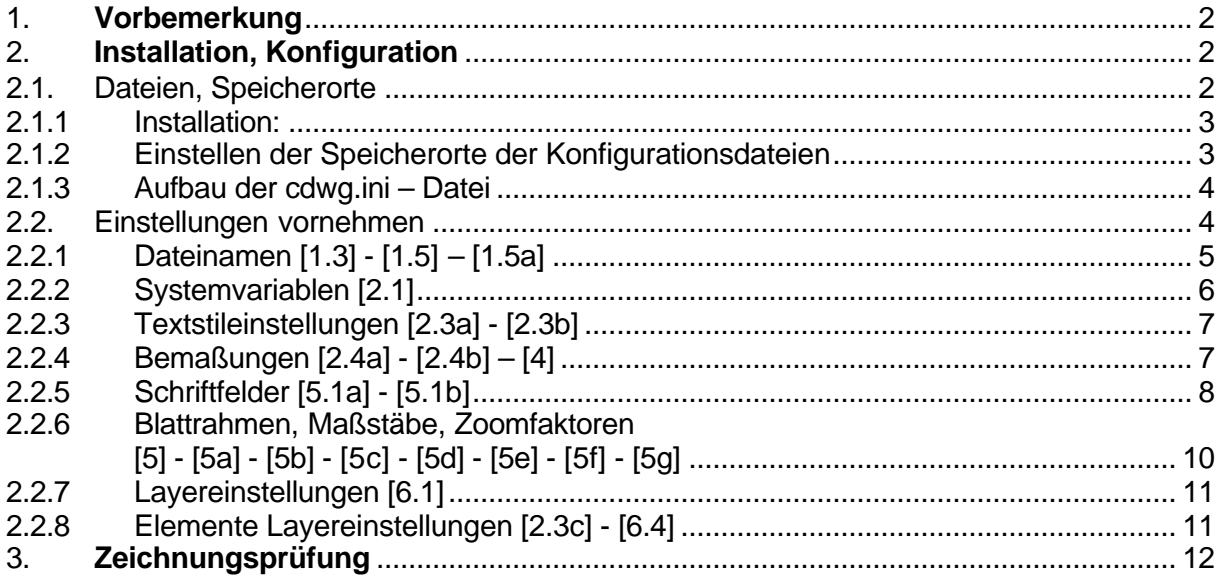

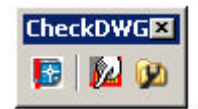

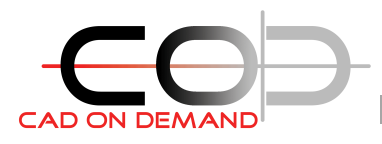

## **Beschreibung:**

#### **1. Vorbemerkung**

Mit diesem Programm werden bestimmte Eigenschaften einer Zeichnung überprüft. Diese Eigenschaften liegen als Leistungsverzeichnis vor. Die daraus resultierende Nummerierung ist im Programm übernommen worden, so dass bei inhaltlichen Fragen zur geprüften Eigenschaft dort nachgelesen werden kann.

1.3

1.5

…

Diese Eigenschaften und Einstellungen finden sich in verschiedenen Konfigurationsdateien wieder. Wichtigste Datei ist die cdwg.ini, deren Aufbau im folgenden noch erläutert wird. Diese ist nahezu vollständig durch den zur Konfiguration gedachten Programmteil steuerbar. Das Prinzip zur Einstellung der veränderlichen Eigenschaften basiert auf korrekt erstellten/eingestellten Zeichnungen. So ist die Eingabe der Eigenschaft nicht manuell möglich,

sondern wird aus der zur Laufzeit aktuellen Zeichnung ermittelt. Es ist nicht zwingend erforderlich, alle Einstellungen auf Basis einer Vorlagendatei vorzunehmen.

#### **2. Installation, Konfiguration**

#### **2.1. Dateien, Speicherorte**

Zum Programm gehören verschiedene Dateien. Einige davon müssen in einem Support-Pfad abgelegt sein, weshalb für das Tool ein extra Ordner angelegt, und den Suchpfaden hinzugefügt werden sollte.

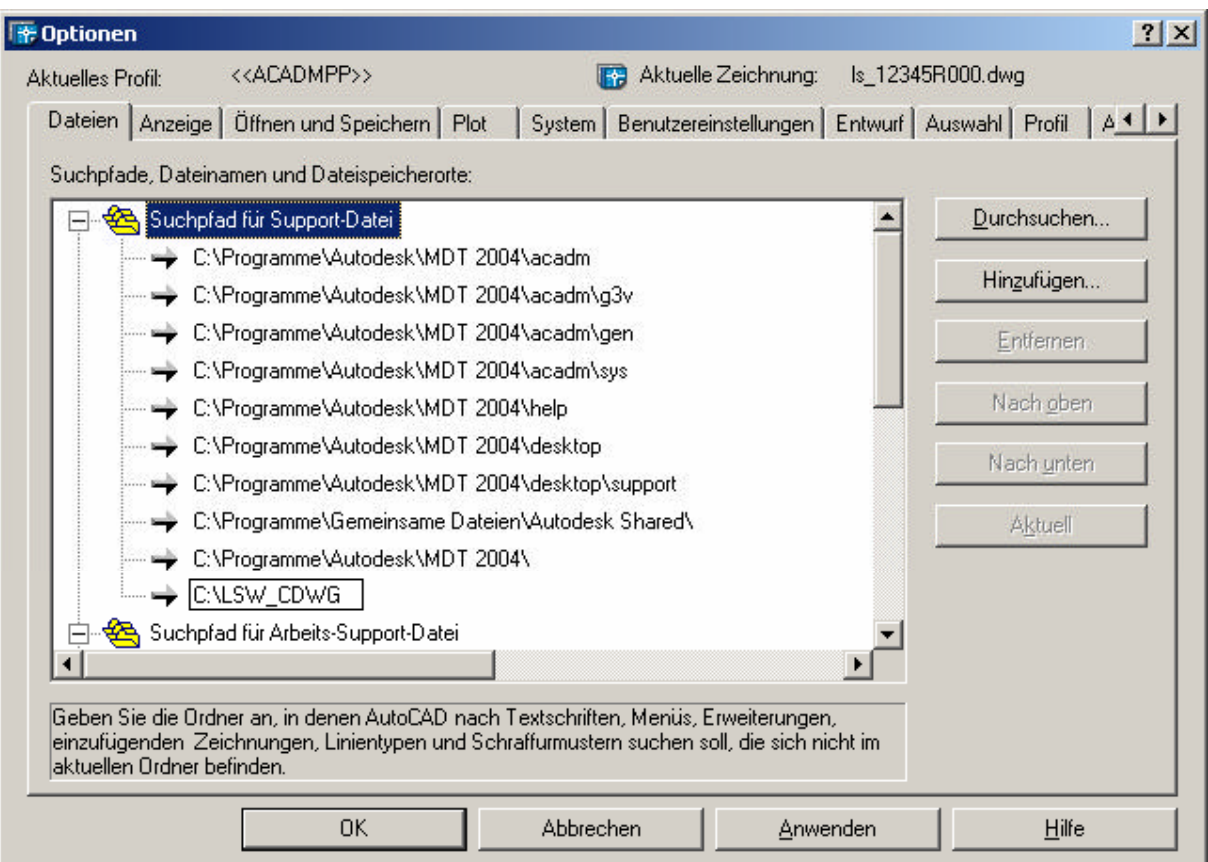

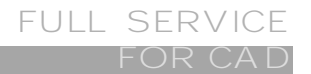

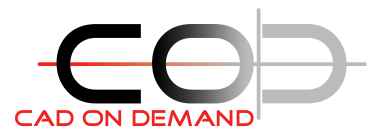

Die folgende Tabelle zeigt die Dateien und die Speicherorte der Dateien.

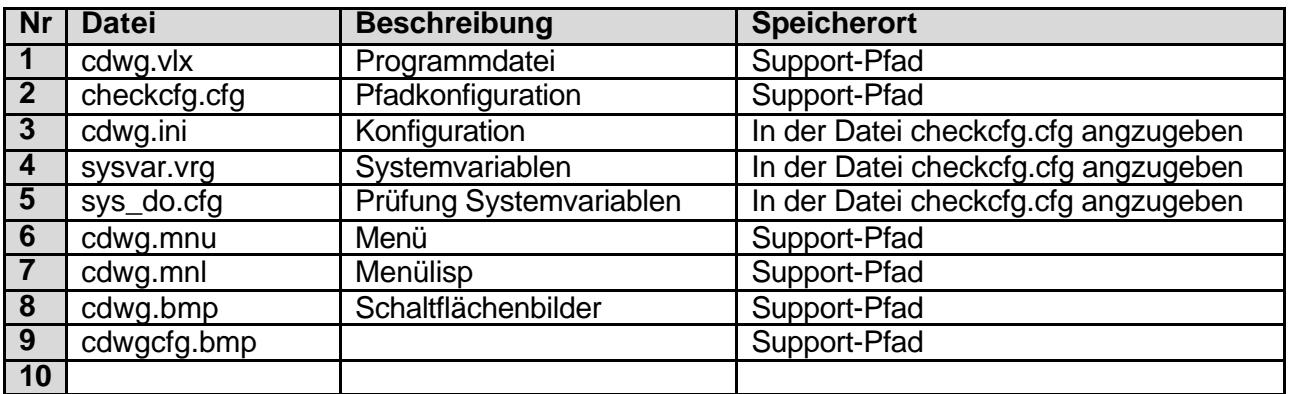

#### **2.1.1 Installation:**

- 1 Kopieren aller Dateien in die oben genannten Ordner
- 2 Autocad starten
- 3 Laden der Menüdatei, cdwg.mnu (Befehl: menülad)
- 4 Die Befehle der Anwendung stehen nun in einem Werkzeugkasten zur Verfügung

![](_page_2_Picture_9.jpeg)

#### **2.1.2 Einstellen der Speicherorte der Konfigurationsdateien**

# **Befehl: filecfg – Konfiguration der Ablage der Konfigurationsdateien**

In dem erscheinenden Dialogfenster werden die Konfigurationsdateien eingetragen. Somit hat man durch einfaches Umschalten die Möglichkeit, verschiedene Konfigurationen zur Zeichnungsprüfung zu verwenden.

![](_page_2_Picture_204.jpeg)

Möchte man weitere Konfigurationen erstellen, so sind zunächst die Originaldateien an die entsprechende Stelle zu kopieren. Dann kann in diesem Dialog die entsprechende Datei ausgewählt werden.

Die Datei **sysvar.vrg** enthält alle im System bekannten Systemvariablen. Kommen in neuen AutoCAD Versionen Systemvariablen hinzu oder entfallen, so kann das in dieser Datei leicht angepasst werden.

Die Datei svs do.cfg enthält die zur Prüfung bestimmten Systemvariablen und die korrekten Werte.

Die Datei **cdwg.ini** enthält alle weiteren konfigurierbaren Eigenschaftsvorgaben.

![](_page_3_Picture_0.jpeg)

#### **2.1.3 Aufbau der cdwg.ini – Datei**

```
Kapitel, in eckigen 
[1.3]Klammern
L<del>i</del>.sj<br>LABEL=Dateinamen
AUSGABE=ERROR
[1.5]LABEL=Blattübersicht-Dateiname
AUSGABE=ERROR
VALUE=("BNR###.###.###" "###.###.##")
[1.5a]Bezeichner, gefolgt 
LABEL<del>-Blattübersicht-Blockname</del>
                                                                 von einem =
AUSGABE=ERROR
VALUE=("BUESICHT")
[2.1]LABEL=Systemvariablenwert
                                                                 Wert, nach dem =AUSGABE=ERROR
                                                                 des Bezeichners
[2.3a]LABEL=Textstil-NAME
AUSGABE=WARNING
VALUE=("ACISOGDT" "USER1" "STANDARD")
[2.3b]LABEL=Textstil-FONT
AUSGABE=WARNING
ACISOGDT=("amgdt.shx" 1.0 1.0)<br>USER1=("TXT.SHX" 0.0 1.0)<br>STANDARD=("ISOCP.SHX" 0.0 1.0)
```
Die Werte können aufgrund der unterschiedlichen Daten verschiedene Formate aufweisen. Generell sollte man keine manuellen Änderungen an dieser Datei vornehmen. Alle Einstellungen können durch das Konfigurationsprogramm vorgenommen werden.

#### **2.2. Einstellungen vornehmen**

Das Prinzip zur Einstellung der veränderlichen Eigenschaften basiert auf korrekt erstellten/eingestellten Zeichnungen. So ist die Eingabe der Eigenschaft nicht manuell möglich, sondern wird aus der zur Laufzeit aktuellen Zeichnung ermittelt. Es ist nicht zwingend erforderlich, alle Einstellungen auf Basis einer Vorlagendatei vorzunehmen. Dadurch ist es dem Anwender ohne genaue Kenntnis der Zusammenhänge möglich, gewünschte/geforderte Einstellungen vorzunehmen.

# **Befehl: cdwgcfg – Konfiguration der Eigenschaften**

Im Dialogfenster sind alle konfigurierbaren Eigenschaften aufgelistet. Die Nummerierung orientiert sich an der im CAD-Pflichtenheft vorgegebenen Nummerierung. Dadurch kann der Anwender Details zu den Einstellungen nachlesen, und läuft somit nicht Gefahr, falsche Einstellungen zu erzeugen.

![](_page_4_Picture_0.jpeg)

Bei der Überprüfung der Eigenschaften wird zwischen Fehler und Warnungen unterschieden. Zur bessern Übersicht kann in der oberen Zeile die danach Ansicht gefiltert werden.

![](_page_4_Picture_113.jpeg)

Die Einstellungen werden in die INI-Datei übernommen, sobald die Schaltfläche [Speichern] gedrückt wird.

#### **2.2.1 Dateinamen [1.3] - [1.5] – [1.5a]**

[1.3] – Dateinamen

[1.5] – Blattübersicht – Dateiname

[1.5a]– Blockname der Dateiübersicht

Die Definition der Dateinamen erfolgt über die Definition des Formats mittels Wildcards.

![](_page_4_Picture_114.jpeg)

Es können mehrere Formate definiert werden. Dazu ist ein Format im Eingabefeld einzugeben und mittels [Übernehmen] der Liste hinzuzufügen. [Löschen] entfernt den markierten Eintrag aus der Liste. Alle Einstellungen werden durch [Speichern] in die INI-Datei geschrieben.

![](_page_5_Picture_0.jpeg)

![](_page_5_Picture_1.jpeg)

![](_page_5_Picture_153.jpeg)

Bsp:

@@#X-###@  $AB1X-123i \rightarrow ok$  $AB1_$ -123i  $\rightarrow$  Fehler  $AB1X-123$   $\rightarrow$  Fehler Sind jedoch alle 3 Zahlen gültig in Ihrem Nr-System, dann sind also noch folgende Formatierungen anzugeben: @@#X-###@  $AB1X-123i \rightarrow ok$ @@#\_-###@  $AB1_$ -123i  $\rightarrow$  Fehler @@#X-###  $AB1X-123$   $\rightarrow$  Fehler

#### **2.2.2 Systemvariablen [2.1]**

[2.1] – Systemvariablen

![](_page_5_Picture_154.jpeg)

In diesem Dialog werden die zur Prüfung vorgesehenen Systemvariablen und deren korreckten Werte festgelegt. Dazu ist aus der linken Liste die zur Prüfung bestimmte Systemvariable zu wählen und

![](_page_6_Picture_0.jpeg)

durch drücken der [>>] – Schaltfläche in die rechte Liste zu übernehmen. Es wird als korrekter Wert die Einstellung der aktuellen Zeichnung übernommen. Diese Verfahrensweise ist deshalb sinnvoll, da somit eine richtig konfigurierte Vorlagenzeichnung geöffnet werden kann, und die Systemvariableneinstellungen aus dieser übernommen werden.

Das Betätigen der [<<] – Schaltfläche entfernt die aktuell gewählte Variable aus der Liste der zu prüfenden Variablen (rechts).

#### **2.2.3 Textstileinstellungen [2.3a] - [2.3b]**

[2.3a]– Textstilnamen

[2.3b]– Textstilfont

![](_page_6_Picture_135.jpeg)

In der Oberen Liste werden alle in der aktuellen Zeichnung enthaltenen und die in der INI-Datei festgelegten Textstile aufgelistet. Wählt man einen aus, werden die Eigenschaften des Textstils gezeigt und es besteht die Möglichkeit diesen durch ankreuzen des [Erlaubt-Feldes] in die Prüfung mit einzubeziehen. Die Eigenschaften werden ebenfalls mit in der INI-Datei gespeichert, sobald die Schaltfläche [Speichern] gedrückt wird. Somit ist im Prüflauf ebenfalls die Überprüfung des Text-Fonts [2.3a] möglich.

#### **2.2.4 Bemaßungen [2.4a] - [2.4b] – [4]**

- [2.4a]– Bemaßungsstilnamen
- [2.3b]– Bemaßung im Modell/Layout
- [4] Bemaßungs-Textüberschreibung

![](_page_6_Picture_136.jpeg)

In der oberen Liste werden alle in der aktuellen Zeichnung enthaltenen und die in der INI-Datei festgelegten Bemaßungsstile aufgelistet. Wählt man einen aus besteht die Möglichkeit diesen durch ankreuzen des [Erlaubt-Feldes] in die Prüfung mit einzubeziehen.

Für die Bemaßungen (nicht Stile) können in diesem Dialogfenster die Eigenschaften bzgl. Der Textüberschreibung und des Ortes (Bemaßungen im Modell-/Papierbereich) festgelegt werden.

#### **2.2.5 Schriftfelder [5.1a] - [5.1b]**

[5.1a]– Schriftfeld-Namen

[5.1b]– Schriftfeld- Attributwerte

![](_page_7_Picture_39.jpeg)

Basierend auf dem Prinzip, dass die aktuell geöffnete Zeichnung die korrekten Daten liefern soll, können Schriftfelder durch Auswahl in der Zeichnung der Liste hinzugefügt werden.

Wählt man in der Liste der Schriftköpfe einen aus, so werden rechts die darin enthaltenen Attribute gelistet.

Im Feld Prüfen, werden die Attribute und das zu prüfende Format festgelegt. Einige Formate sind fest voreingestellt, andere wiederum können durch Editieren der INI-Datei geändert werden.

![](_page_8_Picture_82.jpeg)

Grundsätzlich ist beim editieren dieser Voreinstellungen das hier gezeigte Format einzuhalten. Die Angabe der gültigen Zeichnungsformate und der gültigen Programmbezeichnungen muss in Anführungsstrichen umfasst von runden Klammern erfolgen. Die in den Bezeichnern – FORMAT angegebenen Zeichen entsprechen den unter Punkt 2.2.1 gemachten Ausführungen zu den Wildcards.

![](_page_9_Figure_2.jpeg)

#### **2.2.7 Layereinstellungen [6.1]**

#### [6.1] – Layereinstellungen

![](_page_10_Picture_139.jpeg)

In der oberen Liste werden alle in der aktuellen Zeichnung enthaltenen und die in der INI-Datei festgelegten Layer aufgelistet. Wählt man einen aus, werden die Eigenschaften des Layers gezeigt und es besteht die Möglichkeit diesen durch ankreuzen des [Erlaubt-Feldes] in die Prüfung mit einzubeziehen. Die Eigenschaften werden ebenfalls mit in der INI-Datei gespeichert, sobald die Schaltfläche [Speichern] gedrückt wird.

### **2.2.8 Elemente Layereinstellungen [2.3c] - [6.4]**

![](_page_10_Picture_140.jpeg)

[2.3c]– Elemente Layerzuordnung

In der oberen Liste werden die eindeutig prüfbaren Elemente gelistet. In der AutoCAD- Zeichnungsdatenbank gibt es die Elemente Schriftfeld und Layer nicht. Diese pauschale Einstellung arbeitet eng mit den unter den Punkten 2.2.5 und 2.2.6 festgelegten Namen zusammen.

Die Zuordnung wird während des Prüflaufs geprüft, wenn das Feld [Zuordnung J/N] angehakt ist. Durch Auswahl eines Layers und Zuordnung mittels der Schaltfläche [Add] können mehrere Layer zu einem Objekttyp zugeordnet werden. [Del] löscht einen Layer aus der Zuordnung.

Im Umkehrschluss werden im Prüflauf alle Zeichnungselemente als Fehler ausgegeben, die sich auf einem in dieser Konfiguration aufgeführten Layer befinden, und nicht dem zugehörigen Objekttyp entsprechen.

Da Attribute von den in der Blockdefinition befindlichen Objekttypen ATTDEF (Attributdefinition) sein können, wird die Einstellung für Attribute auch auf ATTDEF's angewendet.

[Speichern schreibt die gemachten Einstellungen in die INI-Datei.

#### **3. Zeichnungsprüfung**

**Befehl: cdwg – Prüfung starten**

Durch den Programmablauf wird keine Eigenschaft in der Zeichnung geändert. Es erfolgt lediglich die Überprüfung und Auswertung.

Die Zeichnungsprüfung greift immer auf die in der Konfiguration (Punkt 2.1.2)eingestellten Dateien zu. Somit ist die Prüfung ohne Benutzereingaben möglich. Die Auswertung erfolgt in 2 ASCII Dateien:

\*Zeichnungsname\*\_DETAIL.txt

\*Zeichnungsname\*\_Summary.txt

Beide o.g. Dateien enthalten einen Kopf, in dem die wichtigsten Daten zur Prüfung enthalten sind.

Zeichnungsprüfung

Datei C:\Projekte\LSW\02 DWG\_CHECK\CODE\ls\_12345R000.dwg Dater C:\Projekte<br>Datum 06.07.2004<br>Name Brischke

Im Folgenden sind, unterteilt nach Kapiteln, detaillierte Meldungen gelistet. Je nach Einstellung sind die einzelnen Meldungen mit dem Zusatz \*FEHLER\* oder \*Warnung versehen.

Fehlerhafte Zeichnungselemente werden zusätzlich noch mit einem relevanten Kontrollpunkt zum besseren Auffinden gelistet.

Beide Dateien werden mit einer Aufschlüsselung der Fehlermeldungen beendet.

![](_page_11_Picture_93.jpeg)

Für Fragen stehe ich Ihnen gern zur Verfügung

Viel Erfolg!

V. Stube